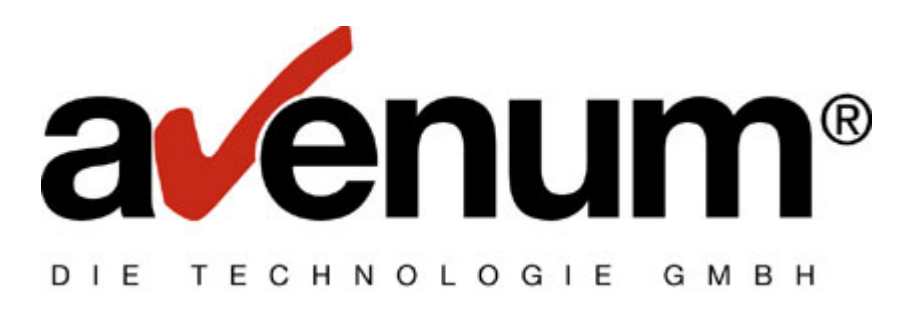

# **Zertifikatinstallation**

# **für Ediconnect 400**

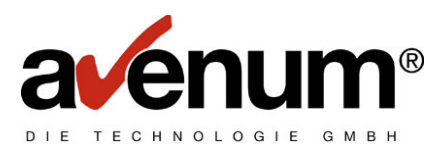

# **Inhaltsverzeichnis**

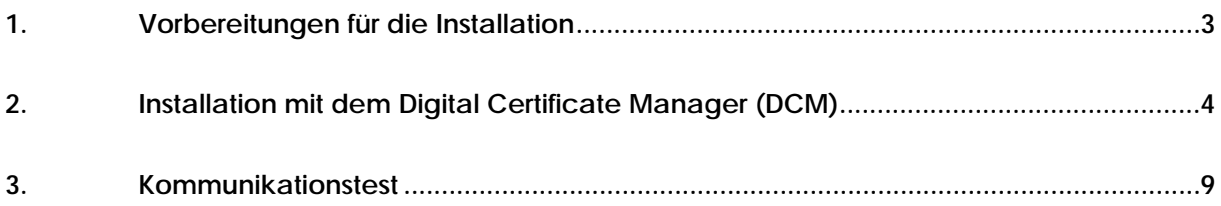

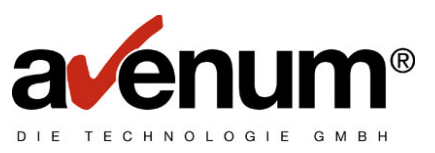

#### **1. Vorbereitungen für die Installation**

Sie sollten sich während der ganzen Konfigurationstätigkeit **immer** mit dem Benutzerprofil **QSECOFR** anmelden, wenn Sie zur Anmeldung aufgefordert werden.

Bevor sie mit der Installation beginnen können müssen sie den http Server sofern er noch nicht läuft mit dem Command **STRTCPSVR SERVER(\*HTTP) HTTPSVR(\*ADMIN)**auf der iSeries(AS400 )starten.

Mit dem Command **WRKACTJOB SBS(QHTTPSVR)**können sie überprüfen ob der http Sever auch ordnungsgemäß gestartet ist.

Wenn sie in der Anzeige die vier punkte die in der Abbildung rot umrahmt sind können sie mit dem nächsten Punkt fortfahren.

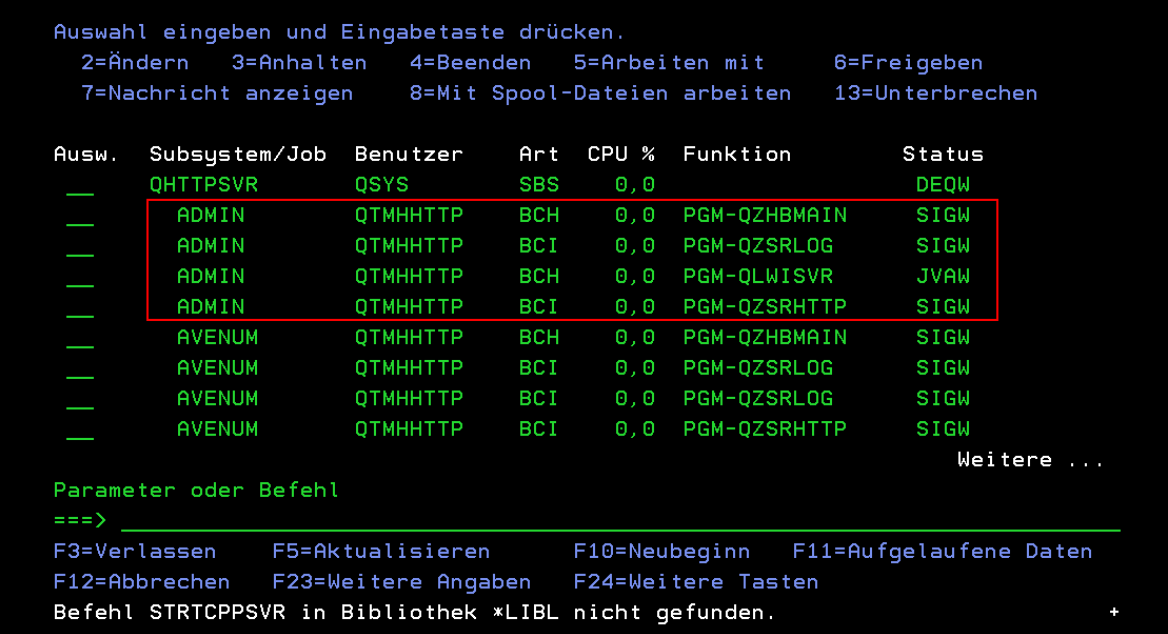

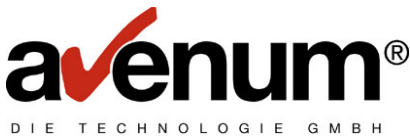

#### **3. Installation mit dem Digital Certificate Manager (DCM)**

Um den Digital Certificate Manager (DCM) zu starten öffnen sie bitte einen Internetbrowser und tragen in der Adressleiste bitte die IP Adresse (z.B. http://xx.x.x.x.2001) ihrer iSeries (AS400) mit dem Port 2001 ein und melden sie sich als QSECOFR an

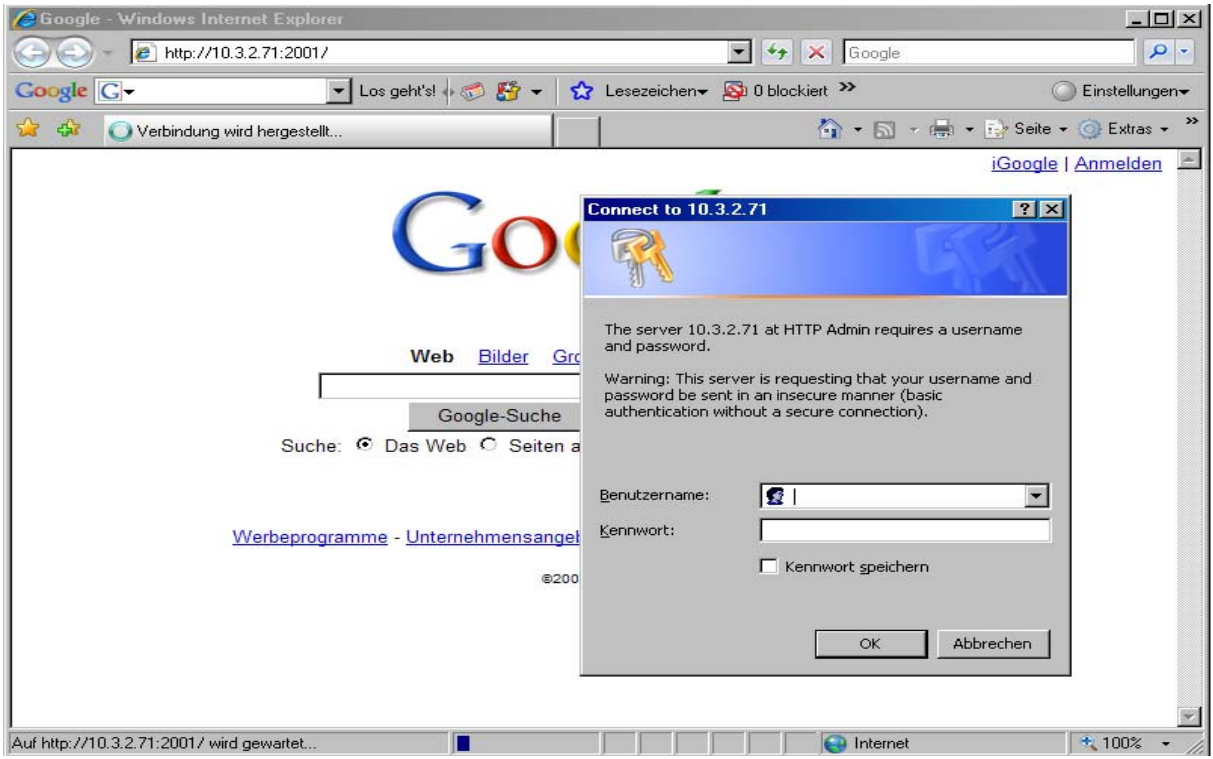

Sobald die Anmeldung erfolgt ist bekommen sie diese Anzeige. Hier wählen sie den Punkt **Digital Certificate Manage**r.

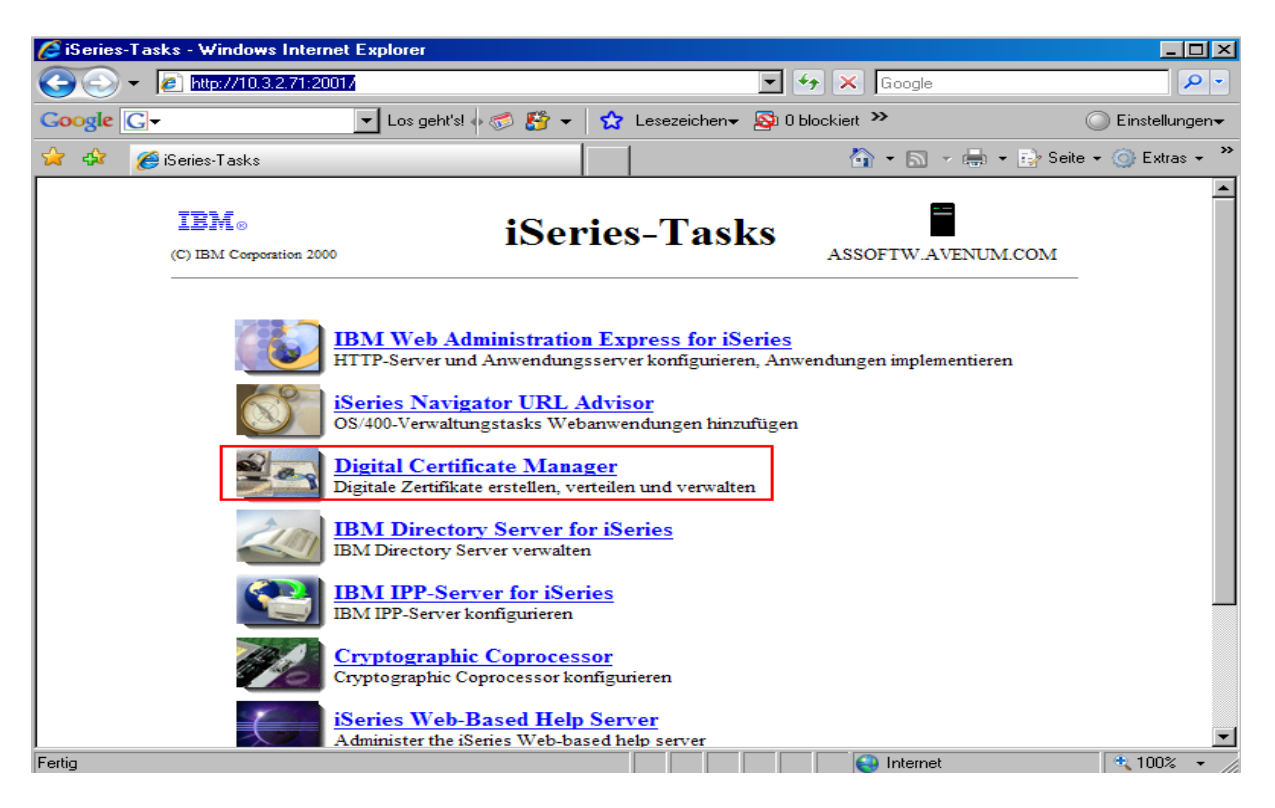

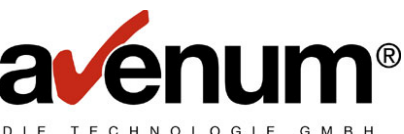

In der nächsten Ansicht wählen sie bitte den Menüpunkt **Zertifikatsspeicher wählen**  aus und wählen den Zertifikatsspeicher **\*System** aus und bestätigen mit weiter.

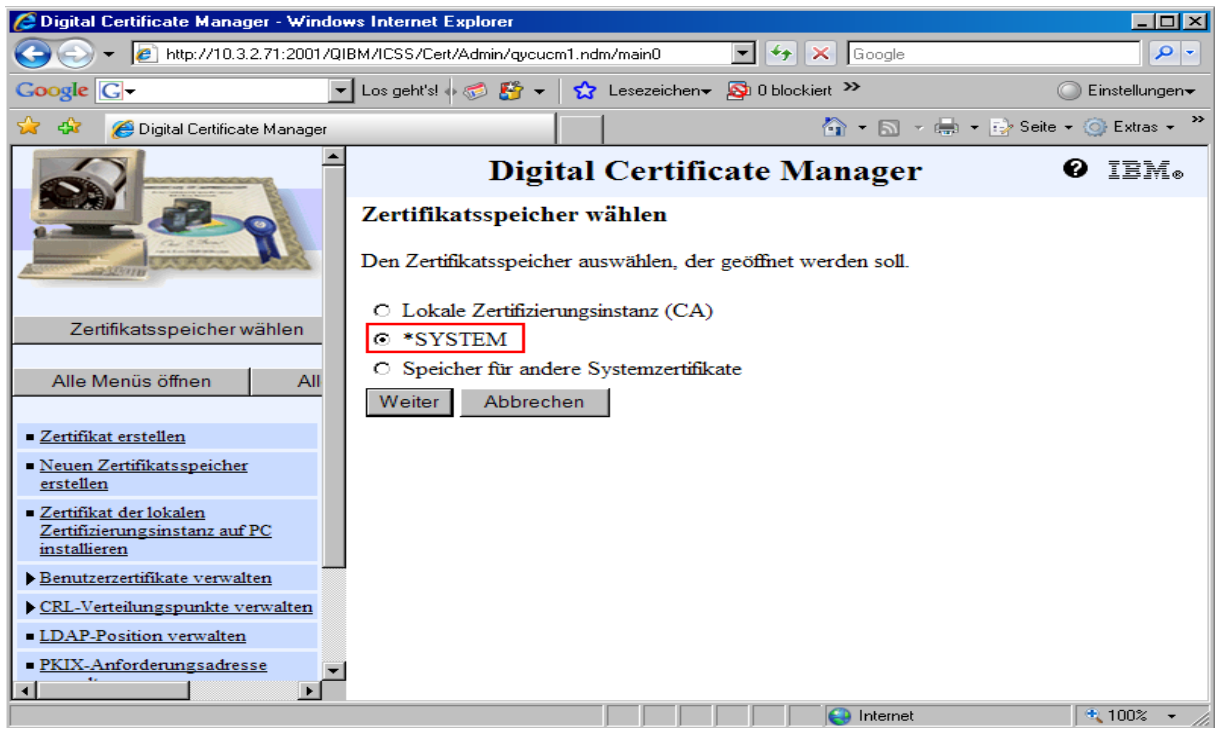

Hier Tragen sie bitte das Kenwort ihres Zertifikatsspeichers ein und bestätigen wieder mit weiter. Für den Fall das sie ihr Kennwort nicht mehr wissen können sie unter dem Punkt **Kennwort zurücksetzen** ein neues Kennwort vergeben.

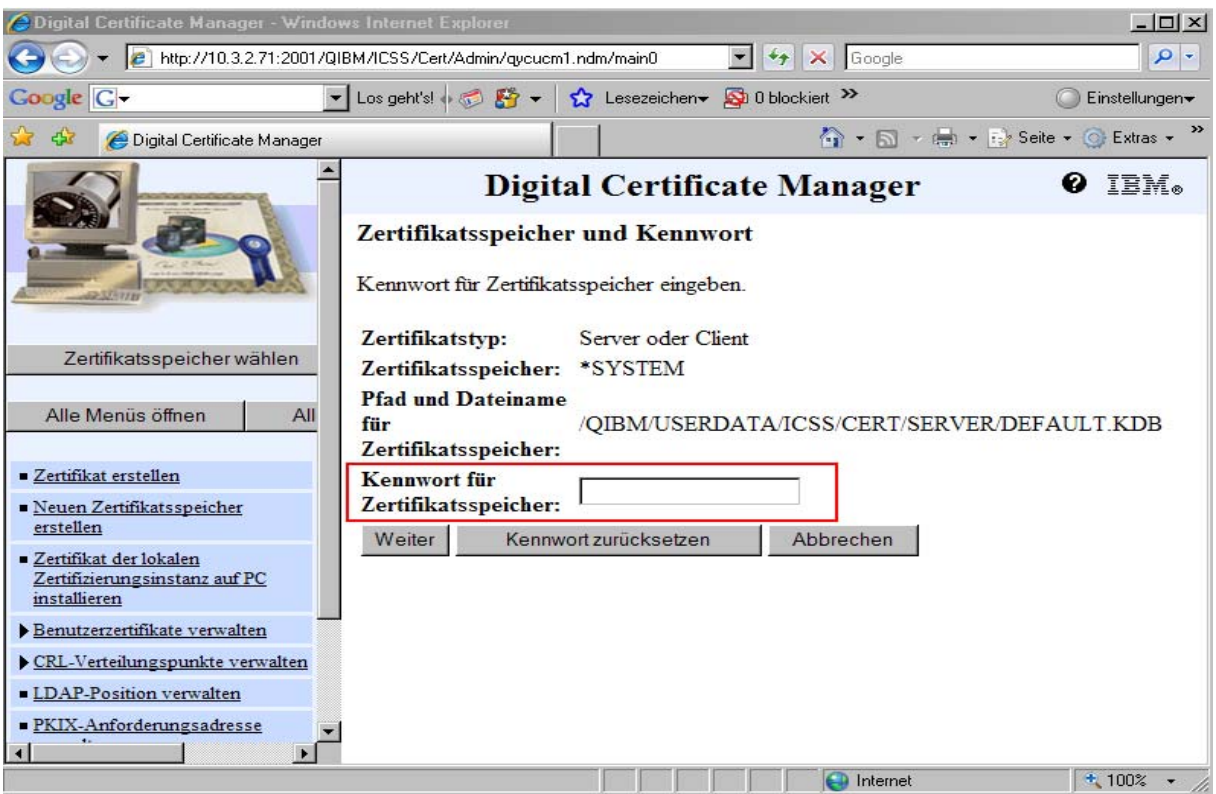

Sobald sie sich Ordnungsgemäß angemeldet haben bekommen sie in dem linken Frame den **Menüpunkt Zertifikate** verwalten. Bitte diesen auswählen.

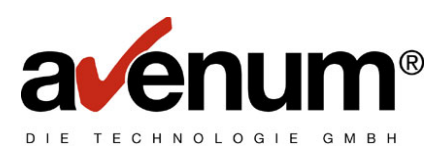

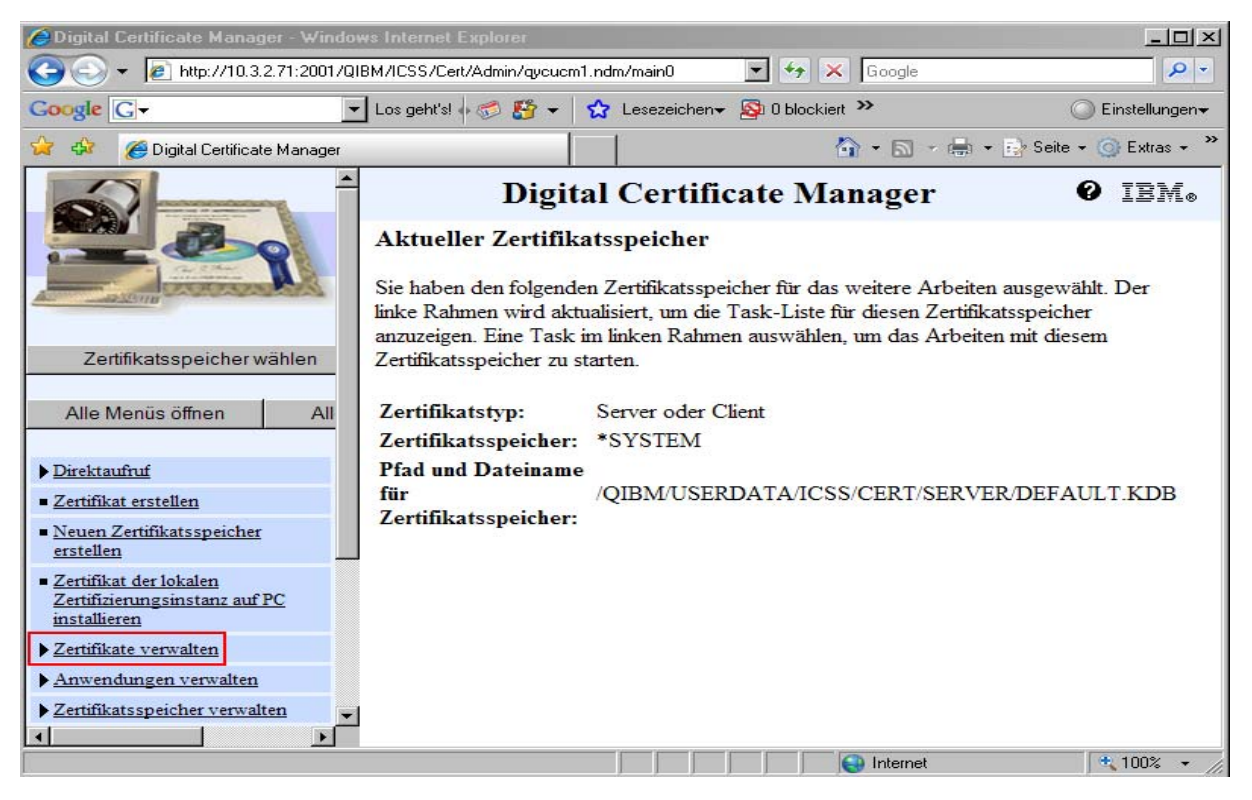

In der nächsten Anzeige haben sie den Punkt Zertifikate importieren den sie bitte auswählen und mit weiter bestätigen.

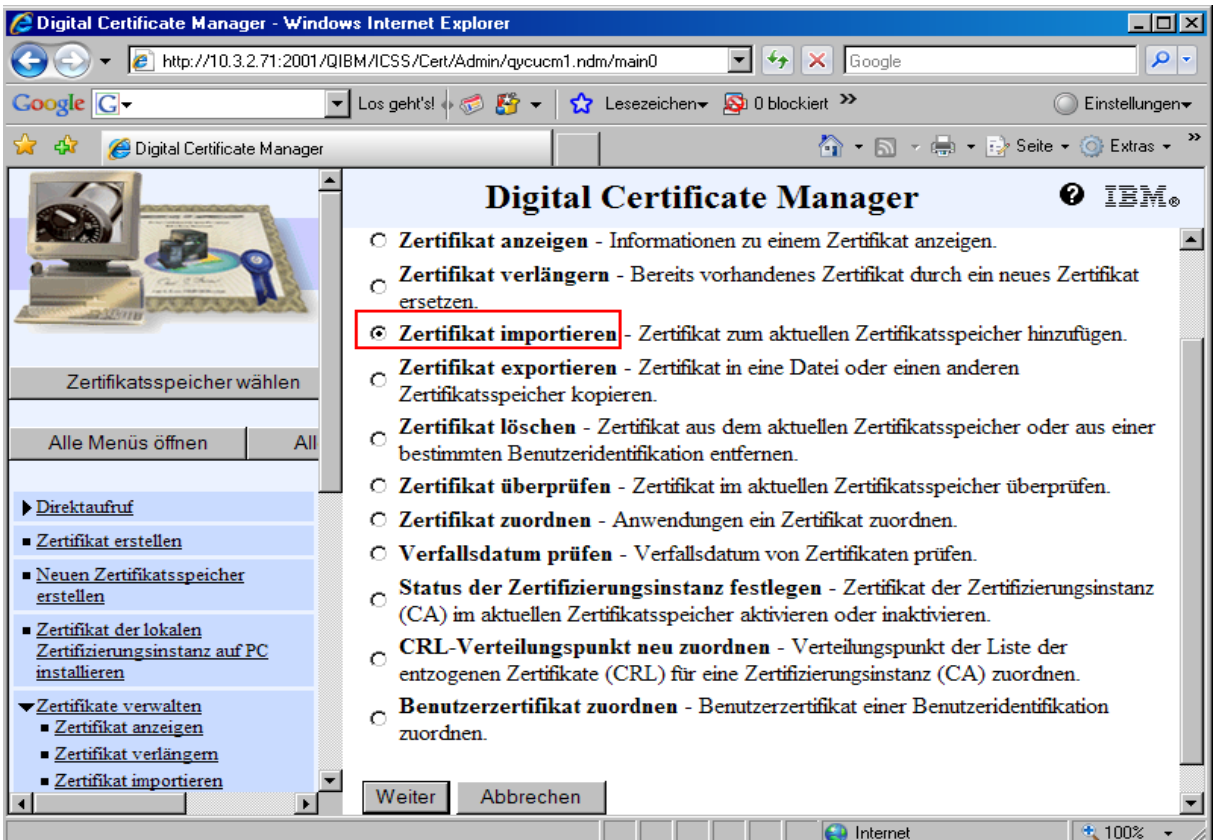

Bei dieser Anzeige wählen sie bitte den Punkt Zertifizierungsintanz aus und bestätigen mit weiter.

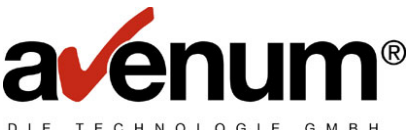

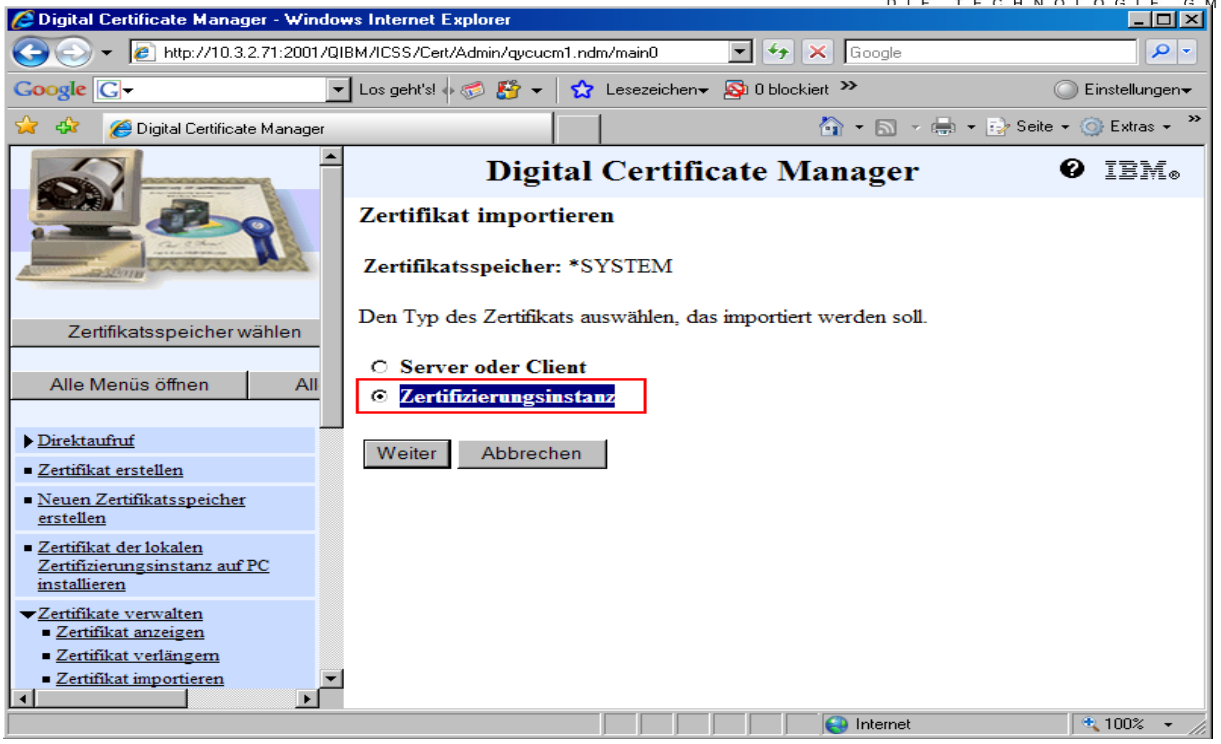

Jetzt tragen sie bitte den genauen Pfad des zu importierenden Zertifikats bei dem Punkt **Importdatei** ein und bestätigen mit weiter.

Da wir die neuen Zertifikate bereits mit dem PTF 24 für das Ediconnect ausliefern ist der Pfad des ersten Zertifikats **/home/EDICert/A-Trust-nQual-03.cer**

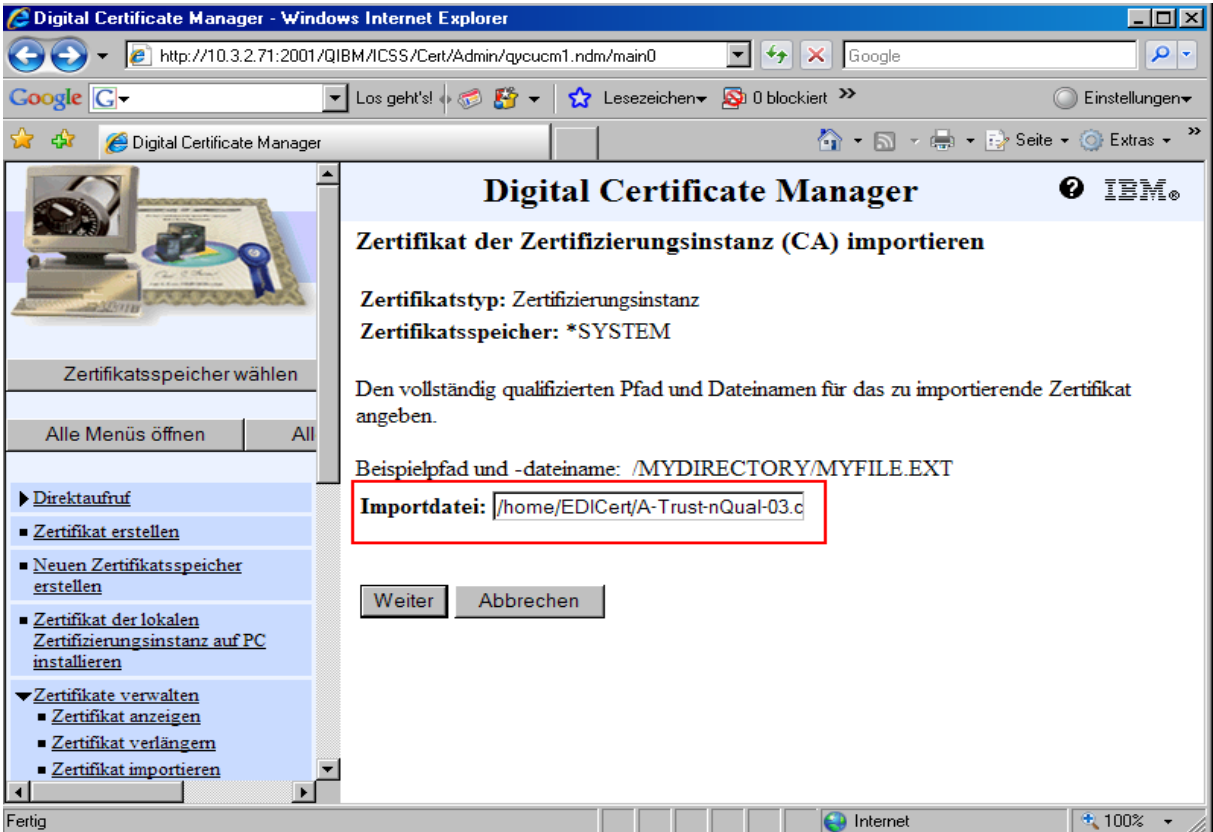

Hier müssen sie nur noch einen Zertifikatsbezeichnung eingeben und mit weiter betsätigen. Bitte verwenden sie als Zertifikatsbestätigung den Namen **SSLP2Pv2\_1** 

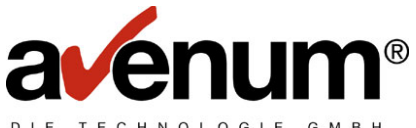

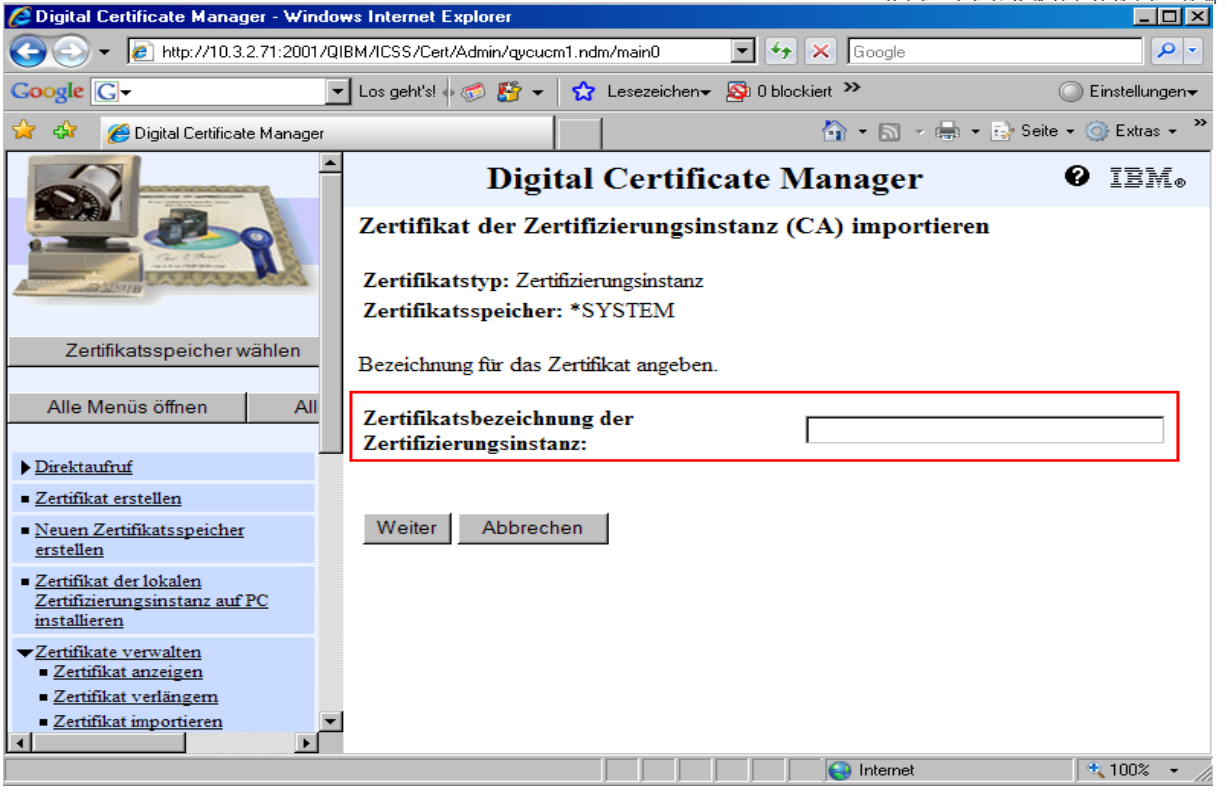

Wenn sie das erste Zertifikat Importiert haben müssen noch zwei weiter Zertifikate importiert werden. Um die zwei weiteren Zertifikate zu Importieren beginnen sie jeweils bei dem Punkt Zertifikate verwalten nehmen bei den Punkten **Importdatei** als Pfad **/home/EDICert/a-sign-SSL-03.cer** und **/home/EDICert/www.exite.at\_20070917\_b64.cer** und bei dem Punkt **Zertifikatsbezeichnung SSLP2Pv2\_2** und **SSLP2Pv2\_3** 

Sobald sie die beiden andern Zertifikate importiert haben können sie die Kommunikation mit dem EXITE/BC Sytem über das Ediconnect testen.

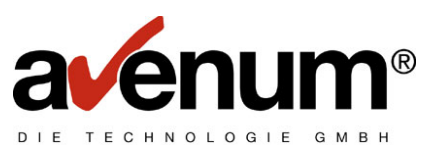

#### **2. Kommunikationstest**

Um die Kommunikation mit dem Ediconnect sicher zu stellen geben sie zum Start dem Ediconnect Hauptmenüs dem Befehl STREDIAS auf ihrer iSeries(AS400)ein und bestätigen sie mit Eingabe.

Hier wählen sie den Menüpunkt eins und bestätigen wieder mit eingabe.

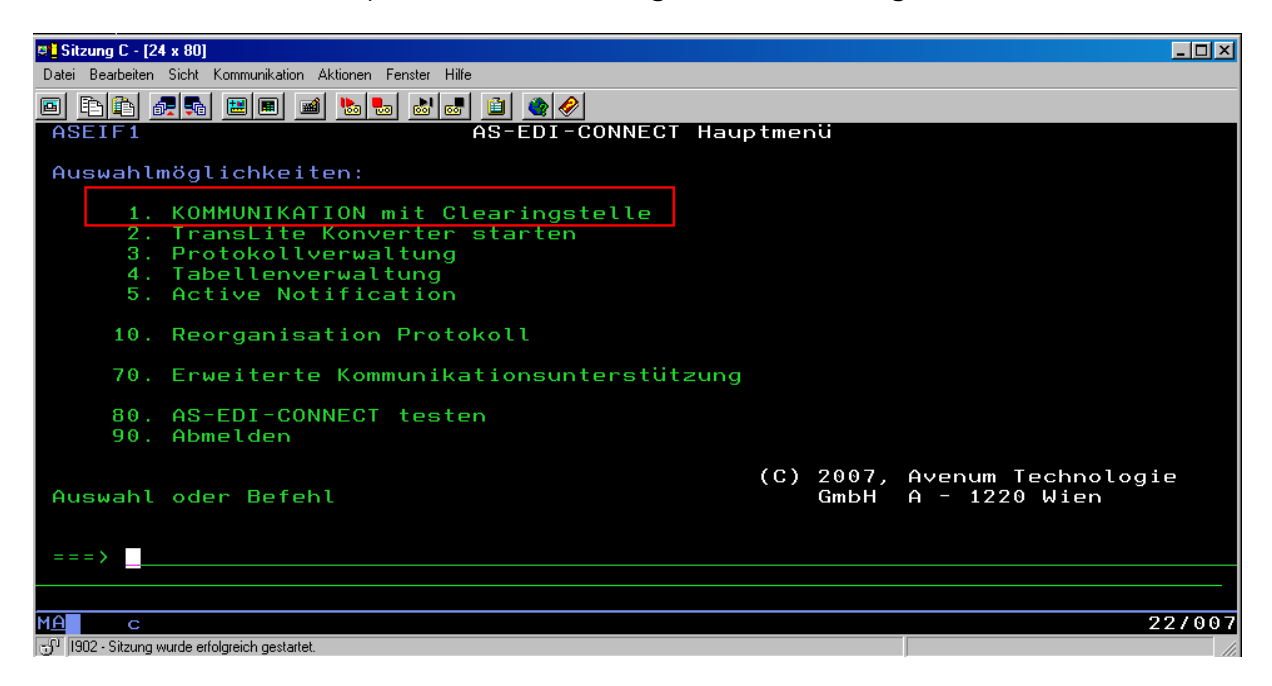

Die nächsten drei Anzeigen einfach mit Eingabe bestätigen. Wenn die Kommunikation ordnungsgemäß funktioniert hat sehen sie jetzt ein Datenaustauschprotokol(DAP) Bitte Blättern sie wenn möglich ganz nach unten und wenn sie hier die Meldung **Kommunikation erfolgreich abgeschlossen,** lesen funktoniert die Kommunikation einwandfrei.

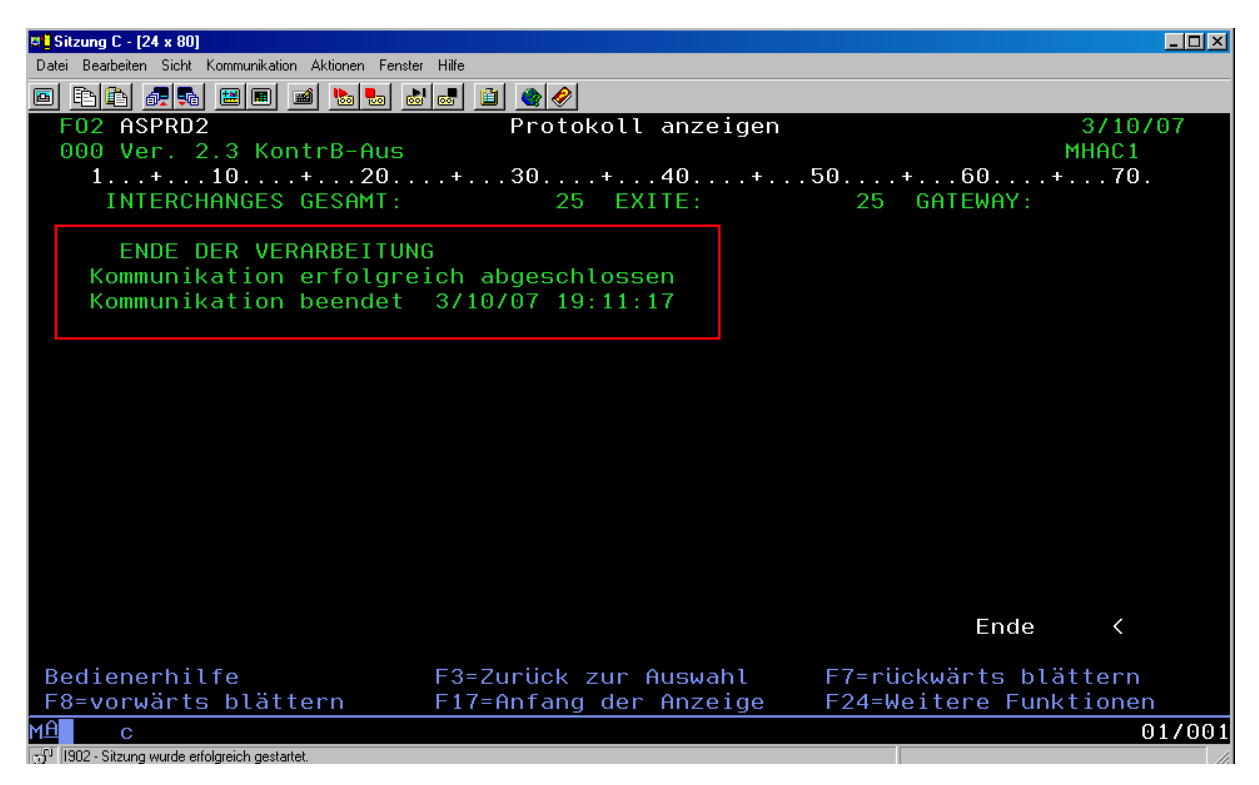

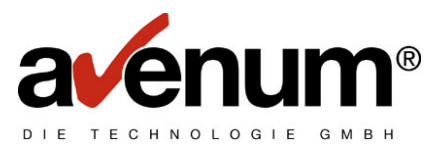

Für den fall das sie eine Fehlermeldung bekommen oder noch Fragen zur Installation der Zertifikate haben wenden sie sie bitte an unseren Helpdesk unter der Nr.: 01/92101 DW100 bzw. per Mail an edihelp@avenum.com